## **РОБОТА №7**

## **Передача даних між модулем ESP8266 та застосунком MQTT Dashboard Client через протокол MQTT**

**Мета**: організувати обмін інформації між модулем ESP8266 і мобільним застосунком MQTT Dashboard Client на основі безкоштовного онлайн брокера (сервера) використовуючи протокол MQTT.

**Завдання**: навчитися реалізовувати передачу даних між модулем ESP8266, онлайн брокером (сервером) та мобільним застосунком MQTT Dashboard Client.

**Обладнання**: модуль ESP8266, проводи, датчик DHT11, USB-кабель, смартфон.

### **Загальні відомості**

Протокол MQTT (Message Queuing Telemetry Transport) є легким та ефективним протоколом для обміну повідомленнями між пристроями в мережі Інтернет речей (IoT). Він дозволяє надсилати дані в реальному часі і забезпечує надійний обмін інформацією між пристроями з різних платформ та апаратних засобів.

Принцип роботи MQTT полягає у використанні моделі " видавцяпідписника" (publisher-subscriber). Принципово, є два основних учасника в цій моделі:

1. Видавець (Publisher): Це пристрій або програма, яка надсилає повідомлення на брокер (сервер) MQTT на певний «топік» (тему). Повідомлення містять корисну інформацію, якою ви хочете поділитися з іншими пристроями.

2. Підписник (Subscriber): Це інший пристрій або програма, яка підписана на певні топіки (теми) на брокері (сервері) MQTT. Вона очікує на нові повідомлення на цих топіках і автоматично отримує їх, коли вони надходять.

Цей простий, але потужний принцип дозволяє створити систему обміну інформацією між пристроями без прямого з'єднання між ними. MQTT також підтримує різні рівні якості обслуговування (QoS – Quality of service), що дозволяє вибрати відповідний рівень надійності для конкретного застосування.

Протокол MQTT дуже популярний у сфері IoT та має різноманітні застосування, такі як моніторинг та управління датчиками, системи автоматизації, спостереження за навколишнім середовищем, і багато інших. Він дозволяє легко створювати розподілені системи, які швидко реагують на зміни в оточуючому середовищі і забезпечують зручну інтеграцію між різними пристроями та програмами.

#### **Хід виконання роботи**

# **1. Встановлення та налаштування мобільного застосунку «MQTT Dashboard Client»**

Для встановлення застосунку на смартфон перейдіть за адресою [https://play.google.com/store/apps/details?id=com.doikov.mqttclient&hl=uk&gl=US,](https://play.google.com/store/apps/details?id=com.doikov.mqttclient&hl=uk&gl=US) або знайдіть застосунок у Play Маркет та натисніть кнопку «Установити» (рис. 7.1).

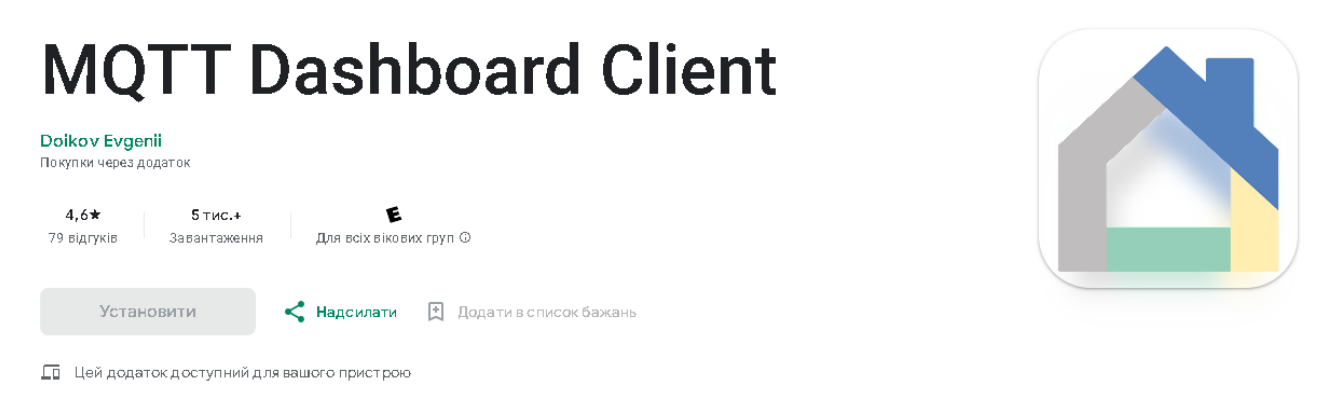

Рисунок 7.1 – Застосунок MQTT Dashboard Client у Play Маркет

Після чого відкрийте застосунок (рис. 7.2) та натисніть на кнопку «Add broker».

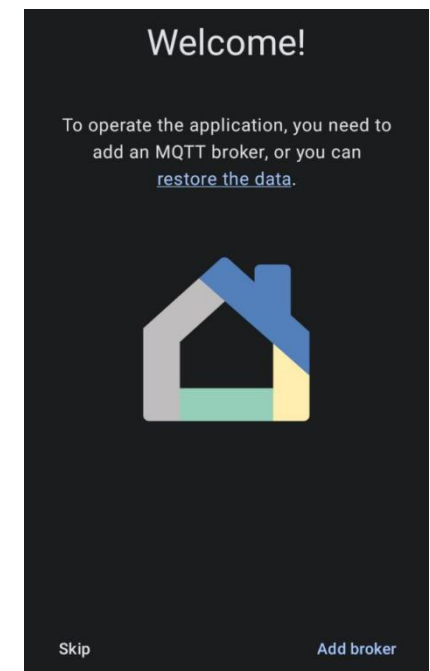

Рисунок 7.2 – Вікно MQTT Dashboard Client

Далі у полі «Name» введіть будь-яку назву брокера, який ви використовуватимете, у полі «URL» введіть " test.mosquitto.org" та натисніть кнопку «Done» (рис. 7.3)

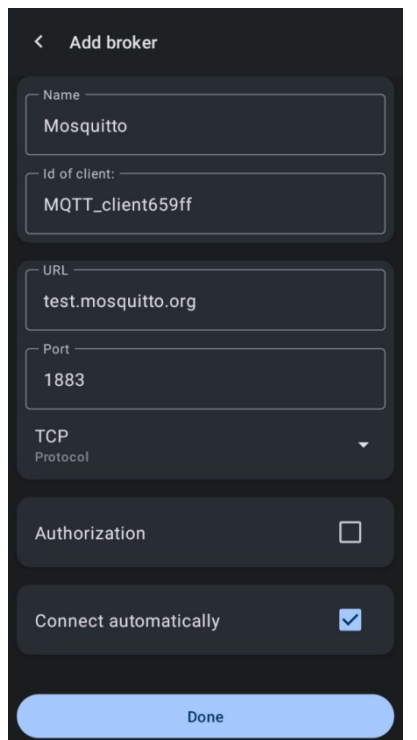

Рисунок 7.3 – Налаштування брокера

Повинно з'явитись вікно про успішне під'єднання брокера, натисніть кнопку «Create widget» для створення власного інтерфейсу (рис. 7.4).

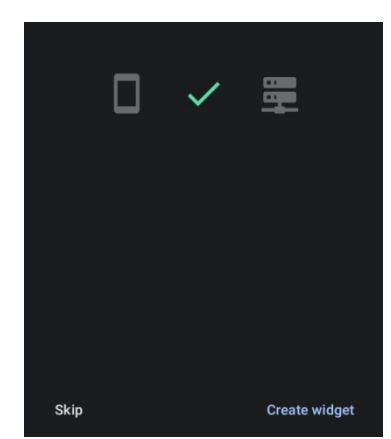

Рисунок 7.4 – Вікно з успішним під'єднанням брокера

Далі у полі «Name» введіть ім'я віджета, та оберіть віджет з двома полями (рис. 7.5), після чого потрібно буде налаштувати ці два поля для віджета щоб відображати інформацію про температуру та вологість. (за бажанням змініть кімнату у списку під «Name» де обрано «Garage»).

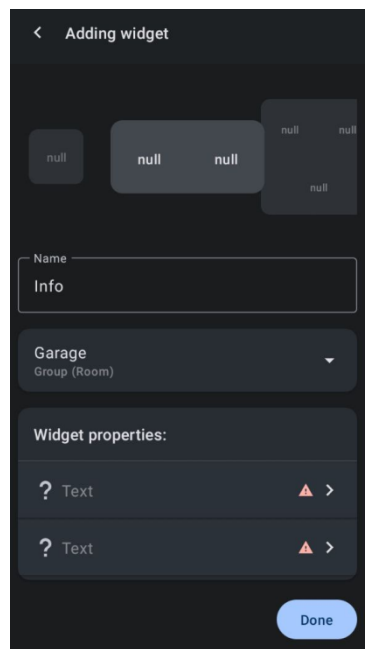

Рисунок 7.5 – Налаштування віджета

Для відображення даних про температуру: клікніть на одне з доступних полів у «Widget properties:», відкриється вікно (рис. 7.6) у «Name» введіть " Температура" , у списку «Type» оберіть " Numeric" , за бажанням виберіть іконку, у полі «Topic» введіть " Ваше прізвище/temp" , та натисніть кнопку «Done». Аналогічно для відображення даних про вологість: клікніть на інше доступне поле, щоб налаштувати, у вікні що відкрилось (рис. 7.7), у «Name» введіть " Вологість" , у списку «Type» оберіть " Numeric" , за бажанням виберіть іконку, у полі «Topic» введіть " Ваше прізвище/hum" , та натисніть кнопку «Done».

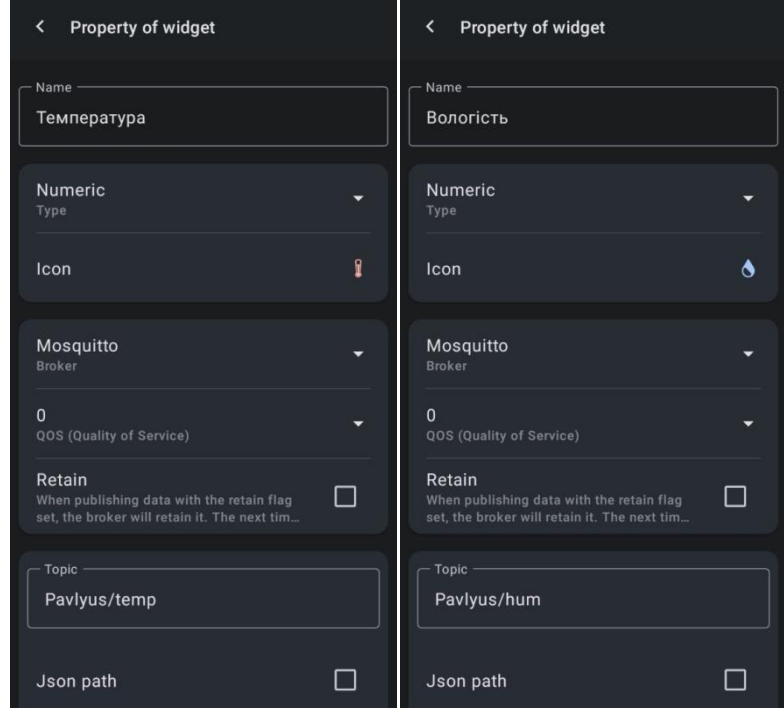

Рисунки 7.6-7.7 – Налаштування полів температури і вологості

Результат має бути як показано на рис. 7.8, після чого клікніть на кнопку «Done».

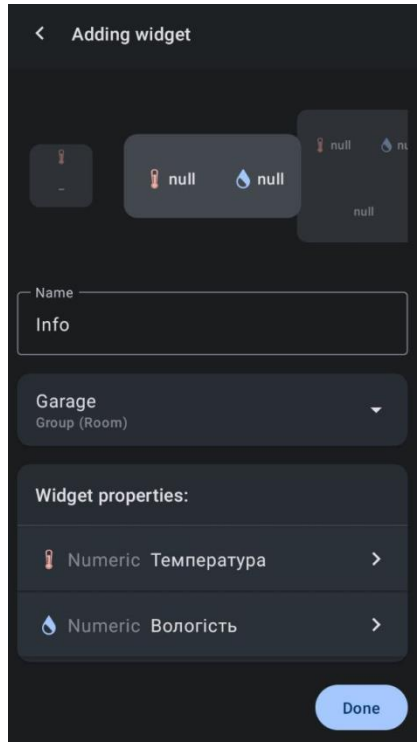

Рисунок 7.8 – Результат налаштування власного інтерфейсу

# **2. Монтаж схеми та підключення ESP8266 до онлайн брокера**

Використовуючи модуль ESP8266 NodeMCU, датчик DHT11 та з'єднувальні проводи, змонтуйте наступну схему (рис. 7.9):

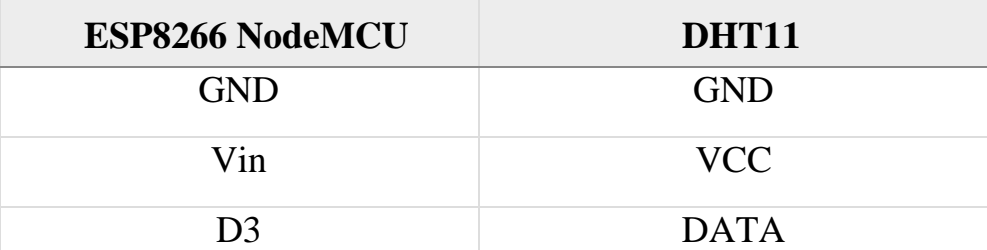

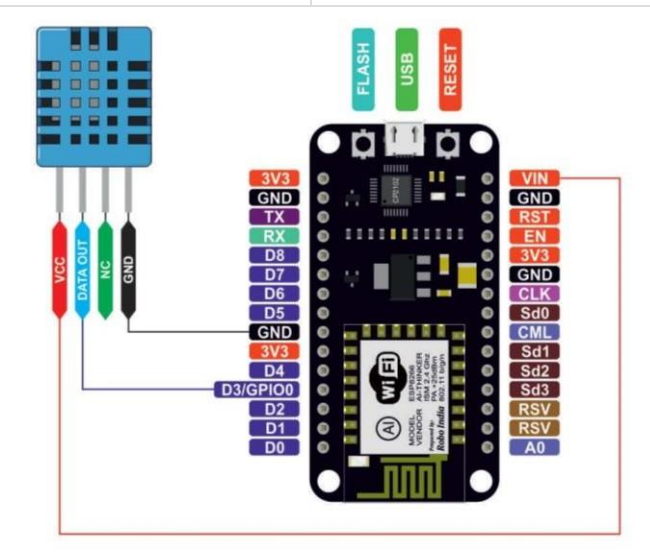

Рисунок 7.9 – Монтаж схеми

### **3. Реалізація програмного коду**

Підключіть ESP8266 NodeMCU до комп'ютера. Вкажіть відповідний портта вид плати: Tools -> Board -> esp8266 -> Generic ESP8266 Module.

*Примітка. Встановіть необіхдні бібліотеки а саме: DHT і PubSubClient* Вивантажте на плату наступний скетч:

```
#include <ESP8266WiFi.h>
#include <PubSubClient.h>
#include <DHT.h>
const char* ssid = "\text{Im}'\mathbf{a} мережі" ;
const char* pass = " Пароль до мережі"
const char* mqtt server = " test.mosquitto.org" ;
const int mqtt port = 1883;const char* temp topic = " Ваше прізвище/temp" ;
const char* hum topic = " Ваше прізвище/hum" ;
const int DHTPin = 0; // Підключення датчика DHT11 до піна D3
DHT dht(DHTPin, DHT11);
WiFiClient espClient;
PubSubClient client(espClient);
void setup() {
   Serial.begin(115200);
  Serial.println(" Connecting to ");
   Serial.println(ssid);
   WiFi.begin(ssid, pass);
  while (WiFi.status() != WL COMNECTED) {
    delay(500);
   Serial.print(" ." );
   }
  Serial.println("");
  Serial.println(" WiFi connected" );
  client.setServer(mqtt_server, mqtt_port);
   client.setCallback(callback);
  dht.begin();
}
void callback(char* topic, byte* payload, unsigned int length) {
  Serial.println(" New message received:" );
  for (int i = 0; i < length; i++) {
    Serial.print((char)payload[i]);
 }
   Serial.println();
}
void reconnect() {
   while (!client.connected()) {
    Serial.println(" Reconnecting to MQTT broker..." );
     if (client.connect(" ESP8266Client" )) {
      Serial.println(" Connected to MQTT broker" );
      client.subscribe(mqtt_topic);
       client.subscribe(temp_topic);
```

```
 client.subscribe(hum_topic);
           } else {
            Serial.print(" Failed, rc=" );
             Serial.print(client.state());
            Serial.println(" Trying again in 5 seconds" );
             delay(5000);
           }
         }
      }
     void loop() {
         if (!client.connected()) {
           reconnect();
         }
         client.loop();
         // Зчитування даних з датчика DHT11
        double humidity = dht.readHumidity();
        double temperature = dht.readTemperature();
        String message = " Temperature: " + String(temperature, 2) + "
^{\circ}C, Humidity: " + String(humidity, 2) + "\frac{5}{3}";
         Serial.println(message);
         // Відправлення температури та вологості через MQTT
        message = String(temperature, 2);
        client.publish(temp_topic, message.c_str());
        message = String(humidity, 2);
        client.publish(hum topic, message.c_str());
         delay(5000); // Затримка перед наступним вимірюванням та відправкою 5
секунд
     }
```
Після успішного вивантаження відкрийте вікно Serial Monitor та переконайтеся, що дані з датчика DHT11 передаються до онлайн брокера (рис. 7.10).

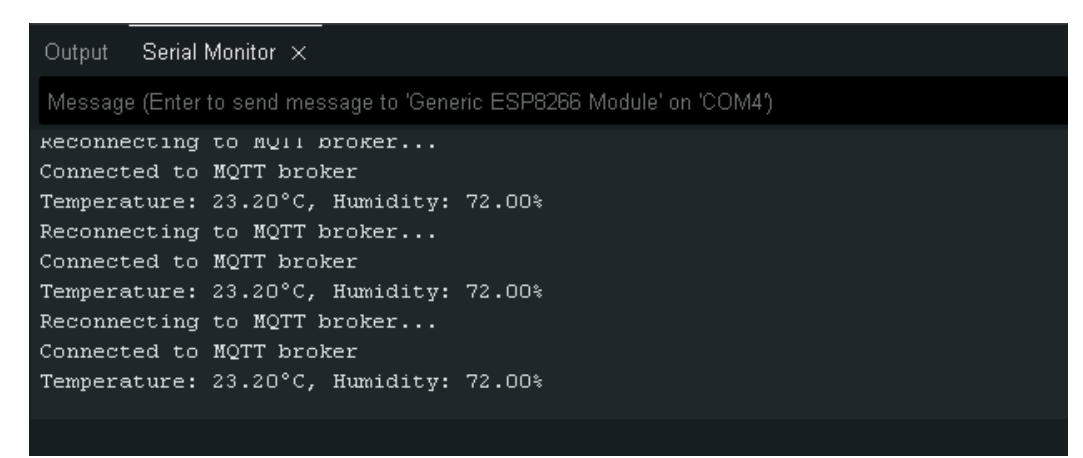

Рисунок 7.10 – Надсилання значень температури та вологості до онлайн брокера

Тепер поверніться в MQTT Dashboard Client і перейдіть на вкладку з том. Передавані значення температури та вологості повинні віджетом. Передавані значення температури та вологості повинні відображатись в віджеті (рис. 7.11).

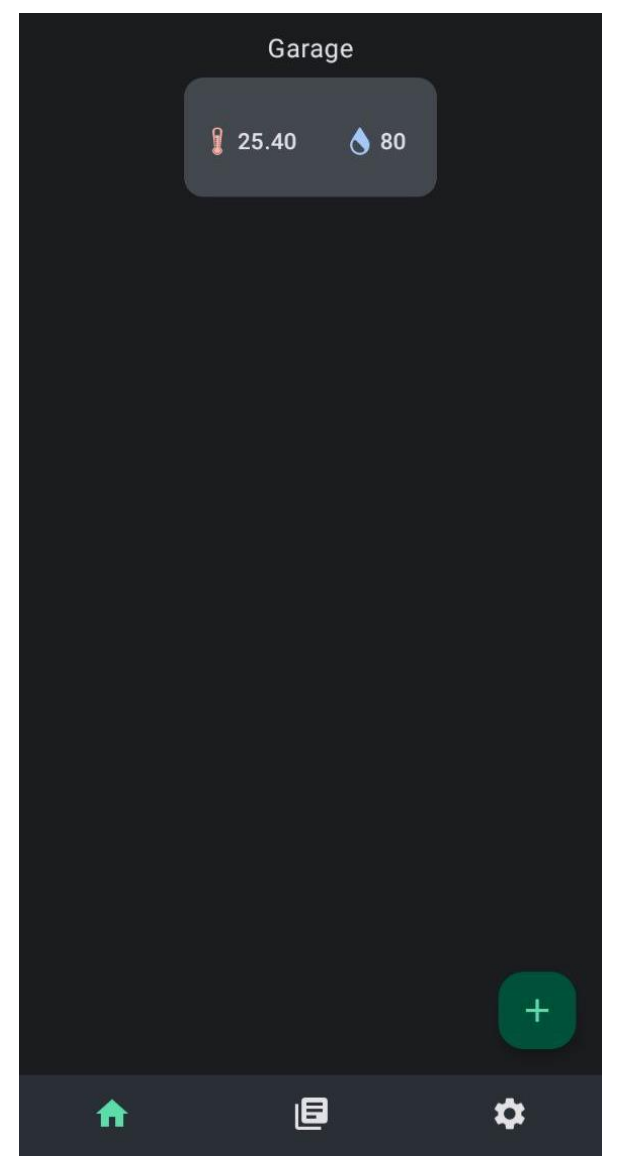

Рисунок 7.11 – Отримані значення температури та вологості

## **Самостійна робота**

1) Доповніть дану схему світлодіодом.

2) Реалізуйте включення і виключення доданого світлодіода через мобільний застосунок MQTT Dashboard Client.